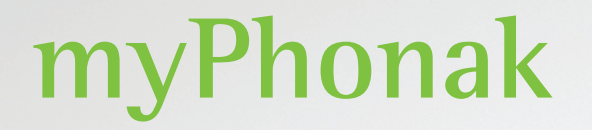

**Bruksanvisning – myPhonak 6**

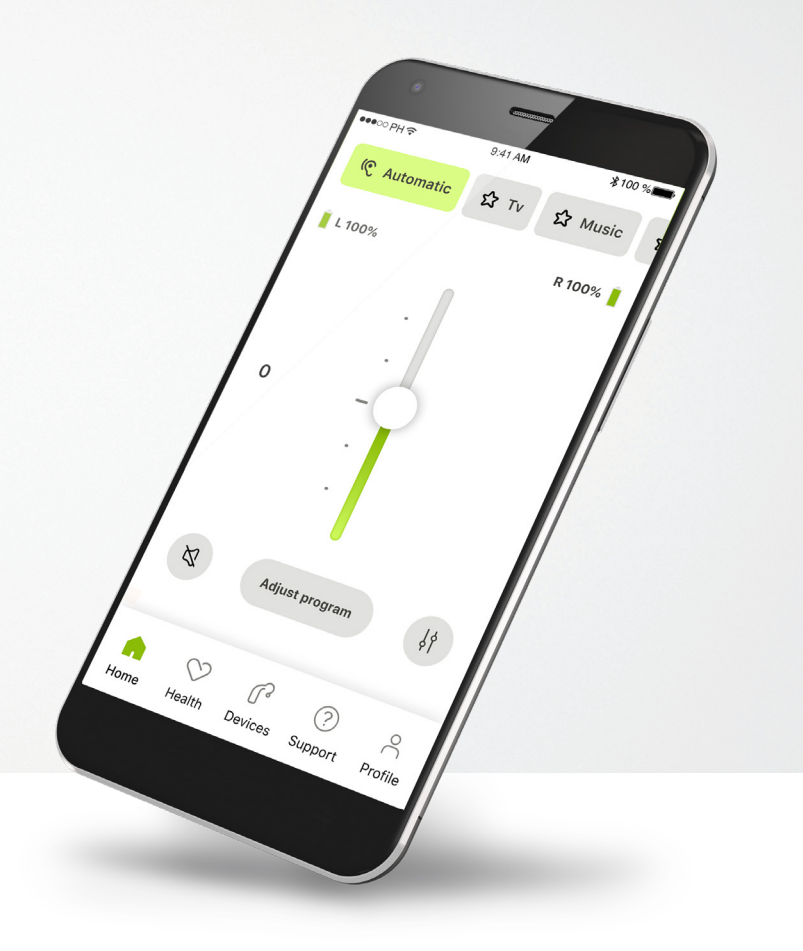

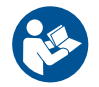

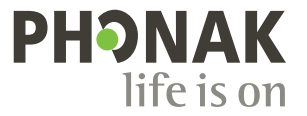

A Sonova brand

# **Komma igång**

myPhonak är en app som har utvecklats av Sonova, en världsledare inom hörsellösningar, med huvudkontor i Zürich, Schweiz. Läs bruksanvisningen noga så att du kan utnyttja alla möjligheter som appen har att erbjuda.

 $\bigcirc$ 

 $\sqrt{2}$ 

I den här bruksanvisningen beskrivs myPhonak-funktionerna och hur dessa ska hanteras av användaren. Läs igenom bruksanvisningen noga innan du använder appen.

Ingen ytterligare utbildning behövs för att hantera appen.

**Kompatibilitetsinformation:**

Hörapparater från Phonak med Bluetooth®-anslutning krävs för att använda myPhonak app. myPhonak går att använda på telefoner med Bluetooth® LE (Low Energy) i iOS®-version 15 eller senare. myPhonak går att använda på GMS-certifierade (Google Mobile

Services) Android™-enheter med stöd för Bluetooth® 4.2 och Android OS 8.0 eller senare.

# **Innehåll**

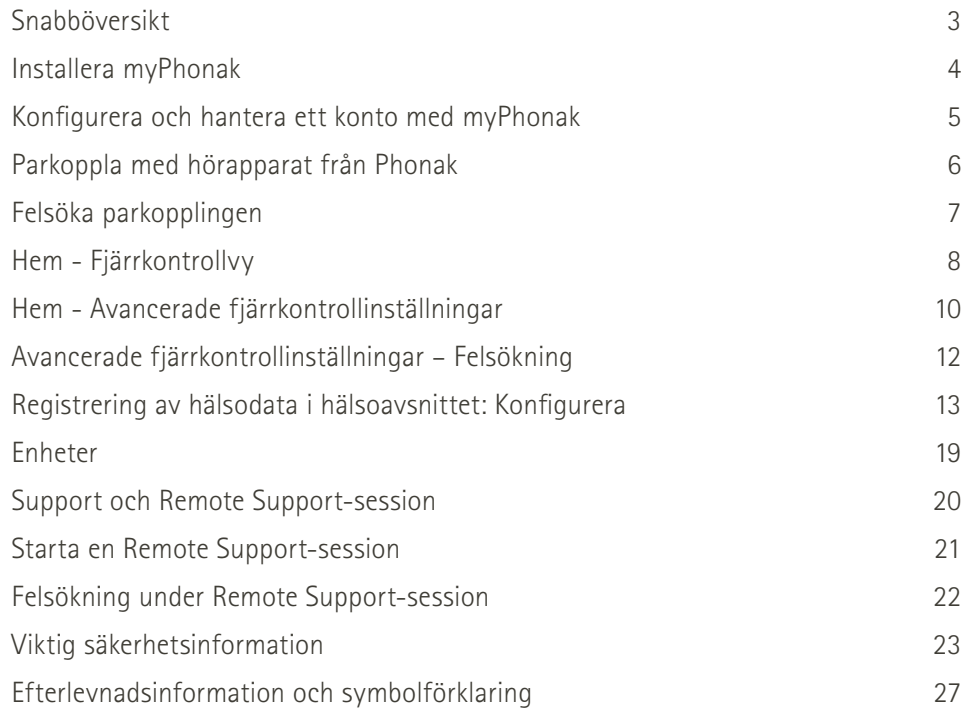

Bluetooth®-ordmärket och logotyperna är registrerade varumärken som tillhör Bluetooth SIG, Inc. och varje användning av sådana märken av Sonova AG sker på licens.

iPhone är ett varumärke som tillhör Apple Inc. och som har registrerats i USA och andra länder.

Android är ett varumärke som tillhör Google LLC.

IOS® är ett registrerat varumärke eller ett varumärke som tillhör Cisco Systems, Inc. och/eller dess dotterbolag i USA och vissa andra länder.

# **Snabböversikt**

**Fjärrkontroll Remote Support** $\frac{1}{2}100\%$  $\bullet\bullet\circ\circ\text{PH}$ 9:41 AM  $*100$  % ●●●○○PH 全  $9:41$  AM Programkarusell Hörapparat-Nuvarande program **G** Automatiskt ☆ TV ☆ Musik ← Programkarusell Hörapparat-<br>Hotel Vansluten **Automatiskt ☆TV** ☆ Musik **V ansluten** anslutning som används Batteristatus\* **V 100 % H 53 %** Din video Volym-**0** Audionomens justering **Shemmed** video Fristående Tyst på/av  $\aleph$  $\downarrow$ **Justera program** volymändring Avsluta samtal Avancerad Vänd kameravy  $\mathbf{G}$  $\ddot{\phantom{1}}$  $\blacksquare$ fjärrkontroll - Video på/av Mikrofon på/av  $\supset$  $\heartsuit$ w ? ljudinställningar Tryck på skärmen för att visa eller dölja kontrollerna Hem Hälsa Enheter Support Profil Navigering

# **Installera myPhonak**

- **• Anslut din smartphone till Internet via WiFi eller mobildata**
- **• Slå på Bluetooth**® **i din smartphone**

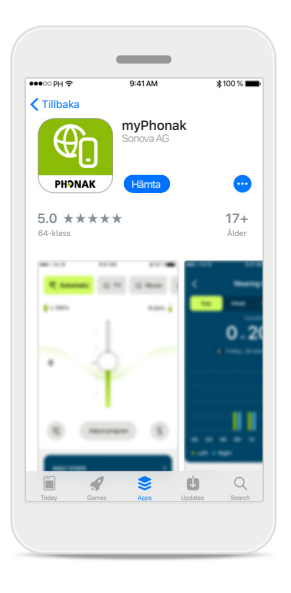

**Ladda ned myPhonak** Ladda ner appen från butiken. Efter installationen öppna appen.

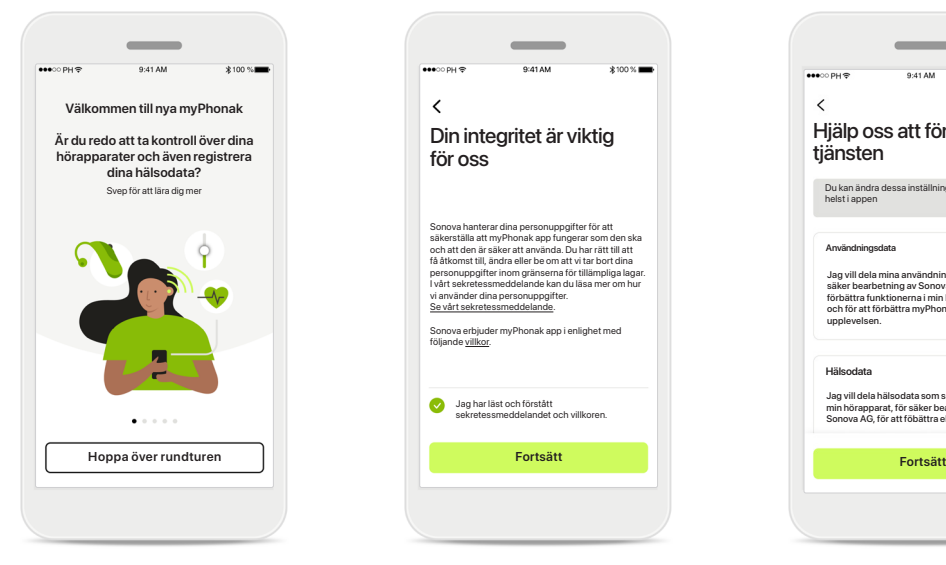

#### **Öppna appen**

Du kan ta en rundtur första gången som du öppnar appen. Klicka på **Hoppa över rundturen** om du vill hoppa över den.

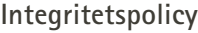

Jag har läst och förstått sekretessmeddelandet och villkoren.

följande villkor.

för oss

 $\checkmark$ 

Sonova hanterar dina personuppgifter för att säkerställa att myPhonak app fungerar som den ska och att den är säker att använda. Du har rätt till att få åtkomst till, ändra eller be om att vi tar bort dina personuppgifter inom gränserna för tillämpliga lagar. I vårt sekretessmeddelande kan du läsa mer om hur vi använder dina personuppgifter. Se vårt sekretessmeddelande. Sonova erbjuder myPhonak app i enlighet med

Din integritet är viktig

 $\sim$ 

För att använda appen måste du markera rutan att du har läst sekretessmeddelandet och villkoren. Därefter klickar du på **Fortsätt**.

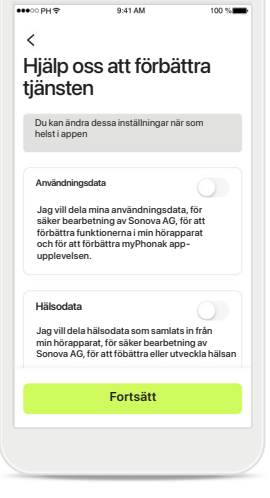

#### **Produktförbättring**

Du kan välja att dela appanvändning och hälsodata så att vi kan lära oss och förbättra våra produkter. Dina data kommer att behandlas enligt beskrivningen i sekretessmeddelandet och kan inte spåras tillbaka till dig.

# **Konfigurera och hantera ett konto med myPhonak**

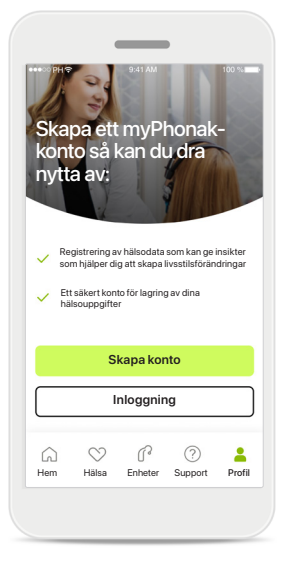

#### **Skapa ett konto**

Du kan välja om du vill skapa ett konto. Ett konto krävs endast för att komma åt hälsofunktionerna. Om du redan har ett konto klickar du på **Inloggning**\*. Du kan skapa ditt konto med e-postadress eller mobilnummer.

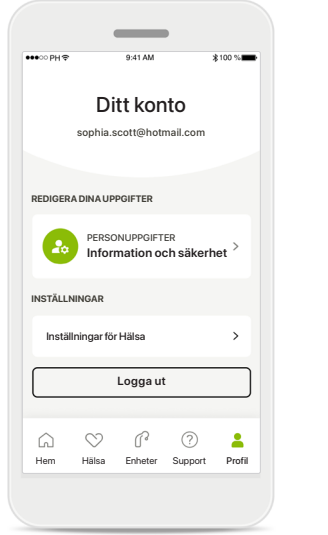

#### **Profilavsnitt**

På skärmen Profil kan du redigera din profilinformation och justera inställningar som rör Hälsa.

Tryck på **Logga ut** om du vill logga ut från appen.

#### **Personuppgifter**

**Ta bort konto**

**LÖSENORD OCH SÄKERHET**

**Ändra lösenord**

**sophia.scott@hotmail.com**

**Personuppgifter**

 $\overline{\mathscr{E}}$ 

 $\mathscr{O}$ 

 $\mathscr{P}$ 

**PROFIL**

 $\langle$ 

**Sophia** Namn

**Scott**

Efternam

**Schweiz**

Land eller region

E-postadress

Du kan redigera din personliga information under Personuppgifter samt ändra din säkerhetsinformation. Om du vill ta bort ditt konto trycker du på **Ta bort konto**. Du kommer att behöva ange ditt lösenord för att bekräfta åtgärden.

# **Parkoppla med hörapparat från Phonak**

**Följ instruktionerna nedan för att ansluta Bluetooth®-aktiverade hörapparater med myPhonak.**

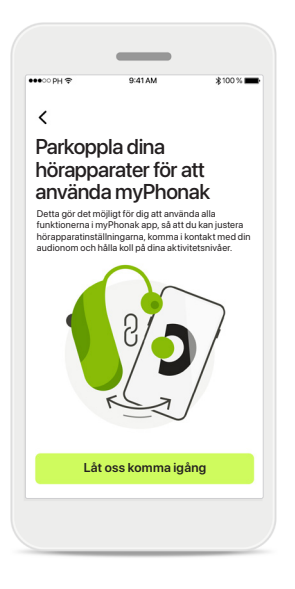

**Parkopplingsinstruktioner** Tryck på **Låt oss komma igång** och följ instruktionerna

för dina hörapparater.

# $\times$  $\bigcap$ Söker Parkoppla dina konstantin variation variation variation variation variation variation variation variation variation variation variation variation variation variation variation variation variation variation variation **HITTAD ENHET:** Sofias vänstra hörapparat f. Sophias högra hörapparat Peters vänstra hörapparat

#### **Söker**

Appen letar efter kompatibla hörapparater och kommer att visa dem när de har upptäckts. Detta kan ta några sekunder. När enheterna apparaterna visas, tryck på den apparat du vill ansluta.

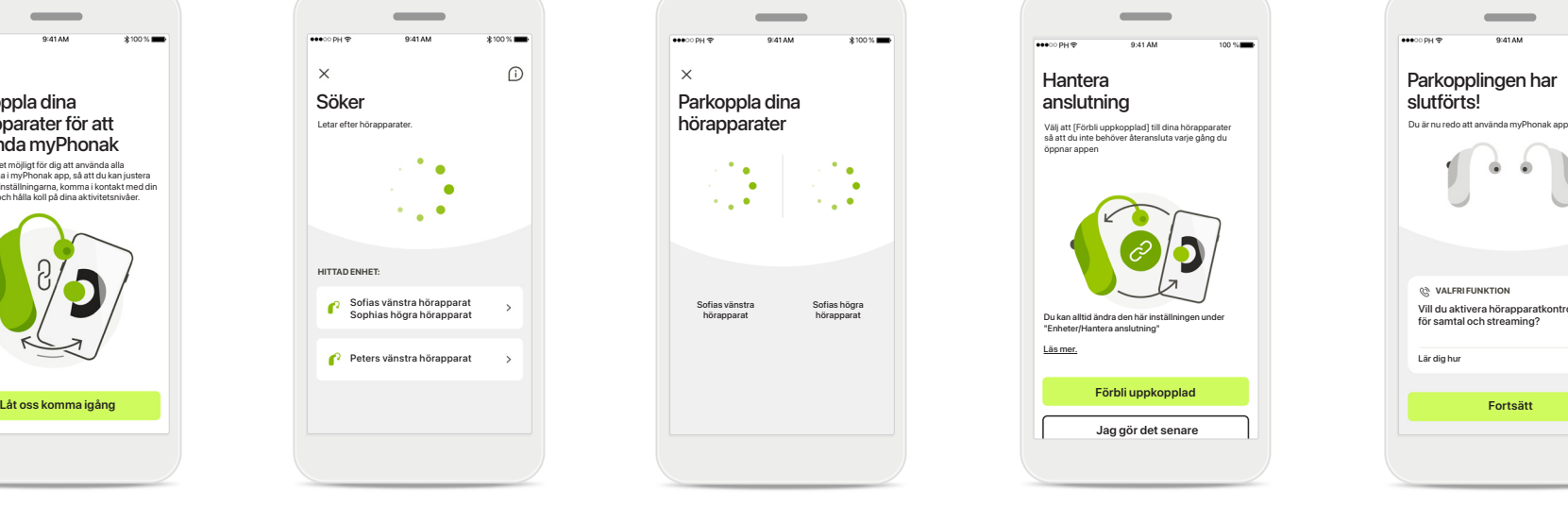

**Parkoppla hörapparaterna** Appen kommer att ansluta till varje hörapparat separat.

På iOS-enheter bekräftar du parkopplingen genom att trycka på **Parkoppla** i popupdialogen för varje separat hörapparat.

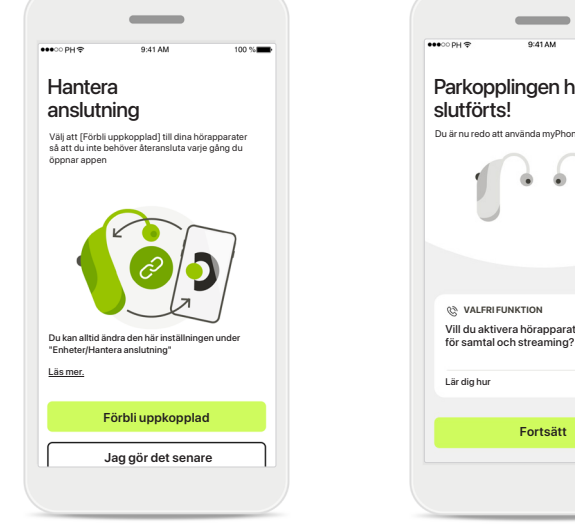

#### **Förbli uppkopplad**

När parkopplingen har lyckats för hörapparaten får du upp alternativet att hålla din hörapparat ansluten till myPhonak appen så att du inte behöver återansluta hörapparaterna varje gång. Tryck på **Förbli uppkopplad** för att aktivera den här inställningen.

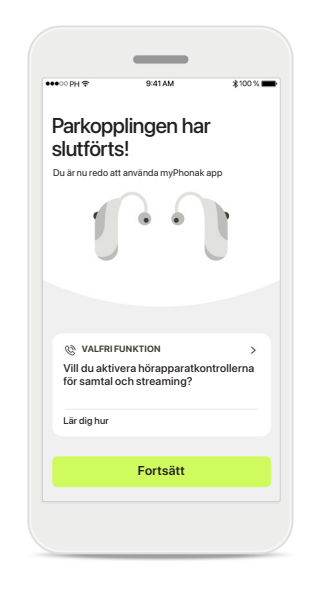

#### **Ytterligare funktioner**

När hörapparaterna har parkopplats får du alternativet att använda dem för telefonsamtal och för att streama musik. Tryck på **Fortsätt** om du vill hoppa över den här ytterligare parkopplingen.

# **Felsöka parkopplingen**

**Eventuella fel under konfigurationen.**

**Mer information om felsökning finns på Phonak-supportsidan på https://www.phonak.com/myphonakapp**

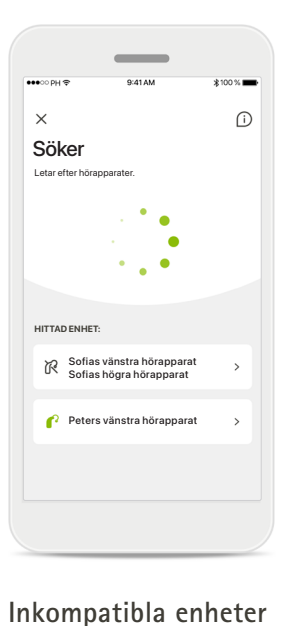

Appen kan inte ansluta till hörapparaterna eftersom de inte är kompatibla. Kontakta din audionom för

mer information.

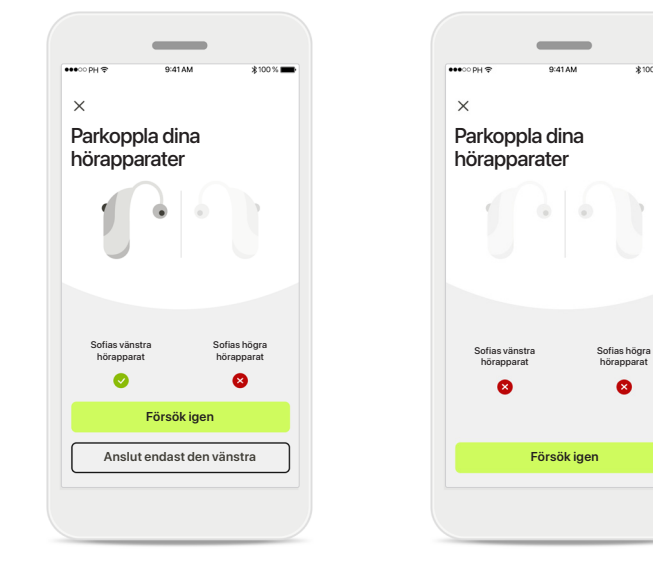

#### **Anslutningsfel på hörapparaten**

Om parkopplingen för någon av hörapparaterna misslyckas kan du trycka på **Försök igen** för att starta om parkopplingsprocessen.

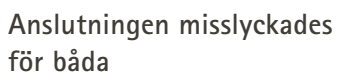

hörappara

 $\bullet$ 

Parkoppla dina hörapparater

 $\times$ 

Sofias vänstra hörapparat

Tryck på **Försök igen** för att starta om parkopplingen och följ instruktionerna.

#### **Plats**

På Android-enheter måste du aktivera platstjänster när du parkopplar med Bluetooth® enheter för första gången. När du har konfigurerat parkopplingen kan du avaktivera platstjänster.

Låt **myPhonak** få tillgång till enhetens plats?

 $\bullet$ 

Neka Endast den här gången Medan appen används

# **Hem - Fjärrkontrollvy**

#### **Funktioner som är tillgängliga för alla hörapparater.**

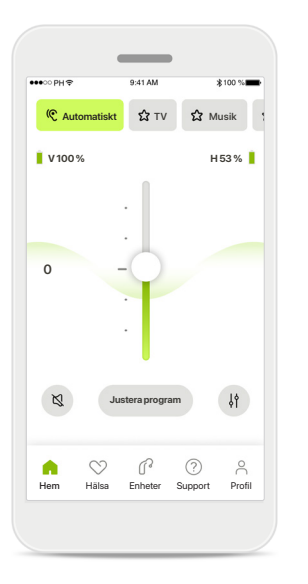

**Ändra hörapparatvolymen** Skjut det här reglaget uppåt för att höja volymen eller nedåt för att sänka volymen. Om du har två hörapparater kontrollerar skjutreglaget på båda apparaterna samtidigt.

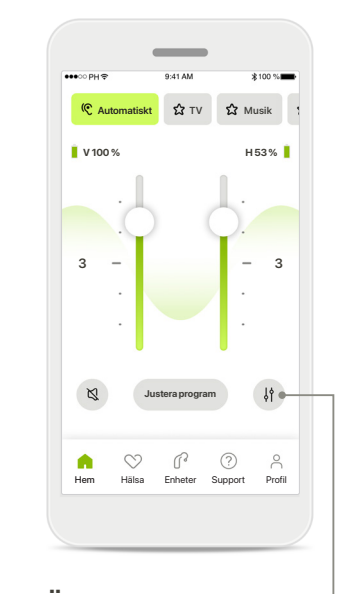

**Ändra en sida i taget** Tryck på ikonen **Dela** för att ändra varje hörapparats ljudvolym för sig.

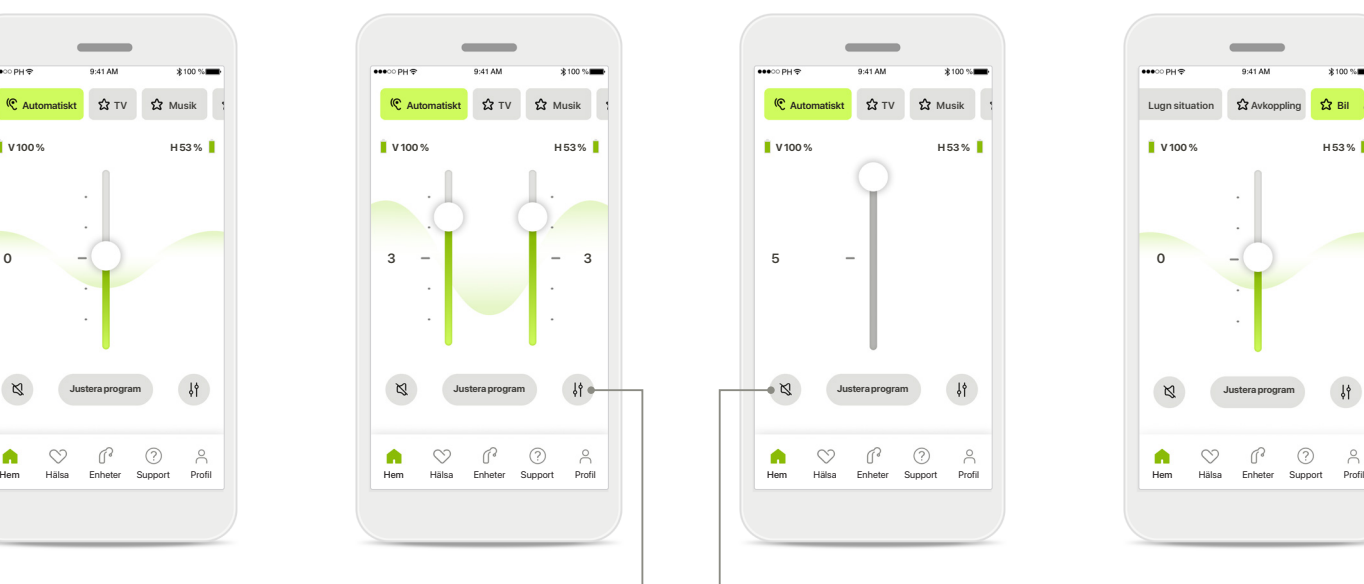

**Tyst**

Tryck på **Tyst** för att dämpa hörapparaterna.

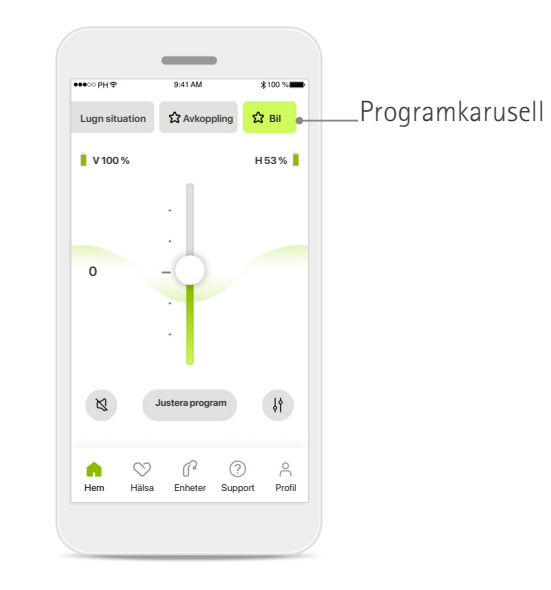

**Tillgängliga program** 

Kom åt dina ljudprogram direkt från appens hemskärm. Svep i karusellen och välj ett program som passar dina behov genom att trycka på det. Välj mellan:

Automatiskt program

- Program skapade av din audionom
- Program som skapats av dig.

# **Hem – Fjärrkontrollsvyn\***

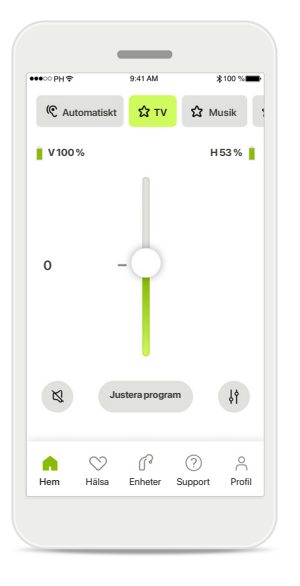

#### **Fler inställningar**

Det går att justera ännu fler inställningar som tinnitusbrus och omgivningsbalans när du streamar, beroende på hur hörapparaterna är programmerade och vilka trådlösa tillbehör du använder.

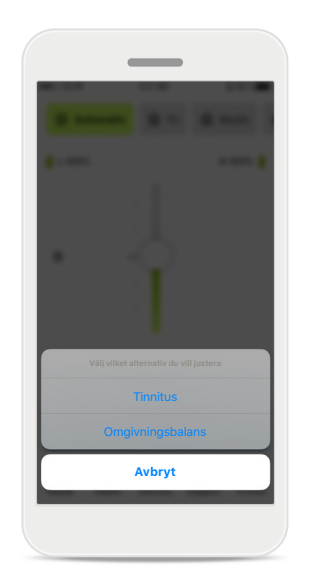

#### **Exempel**

Om hörapparaterna har tinnitusbrusfunktion och du använder ett streamingprogram, går det att justera båda.

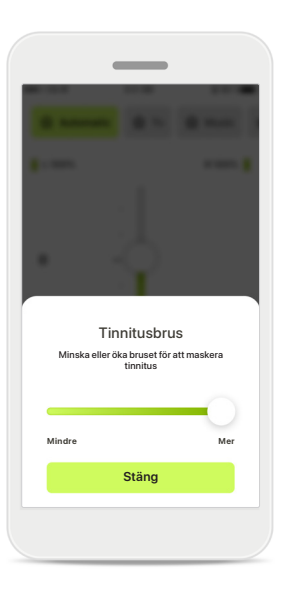

#### **Tinnitusbrus**

Om du har tinnitus och din audionom har visat dig hur tinnitusbrus används kan du justera brusvolymen.

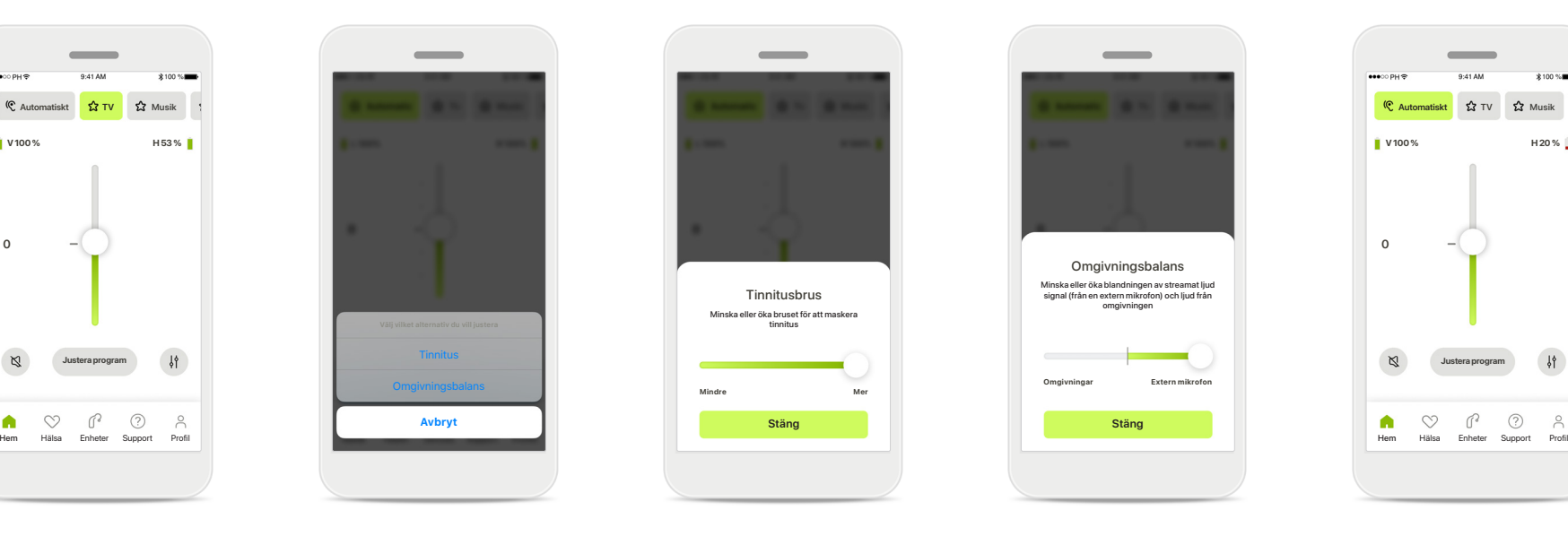

#### **Omgivningsbalans**

Om du använder en extern streamingenhet (till exempel TV Connector eller musik) kan du justera fokus för att höra mer av den streamade signalen, eller alternativt för att höra mer av omgivningen.

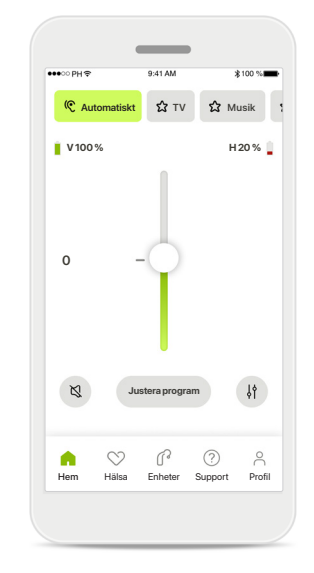

#### **Batterinivå**

För uppladdningsbara hörapparater visas den aktuella laddningsstatusen. Om batterinivån är lägre än 20 % blir ikonen röd. Överväg att ladda snart.

# **Hem - Avancerade fjärrkontrollinställningar**

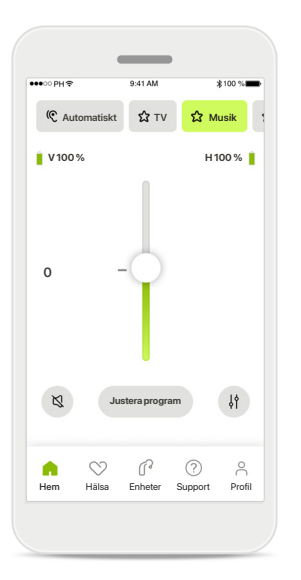

**Justera program** Tryck på **Justera program** för att ändra valt program med avancerade ljudinställningar.

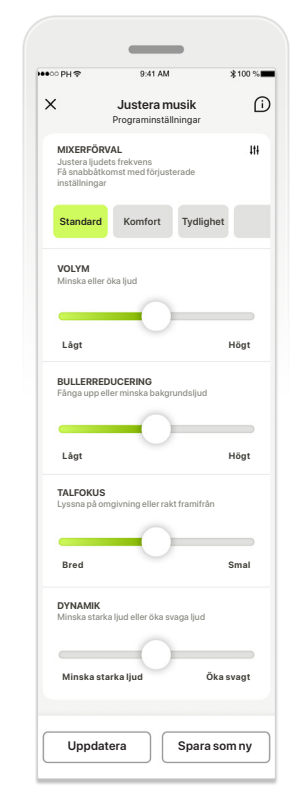

#### **Programinställningar**

**MIXERFÖRVAL**<br>Juster i under en användas för att skyvens att användas i skyvens att skyvens att skyvens att skyvens att skyv<br>Skapalakkikkans mod ländastar **Justera musik Justera musik** Programinställningar Programinställningar programmet på olika sätt. **Standard Standard Komfort Komfort Tydlighet Tydlighet** mixerförinställningar, Du kan justera det valda justera respektive inställning: volymkontroll, bullerreducering, talfokus och dynamisk kontroll.

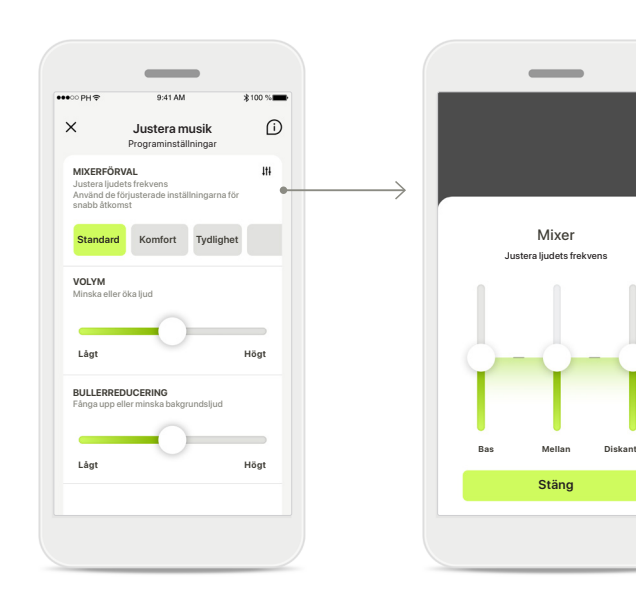

#### **Mixerförval**

Mixerförinställningarna gör det möjligt att göra snabba justeringar av ljudfrekvensen baserat på vilken akustisk miljö du befinner dig i. Tryck på mixerikonen för att göra mer avancerade justeringar.

#### **Justera ljudfrekvens**

Ändra ljudfrekvensen med hjälp av skjutreglagen. Tryck på **Stäng** för att återgå till inställningarna.

# **Hem – avancerade fjärrkontrollsinställningar – Skapa nya program eller uppdatera befintliga\***

Vilket namn vill du ge det nya

O

programmet?

Namnet används redan

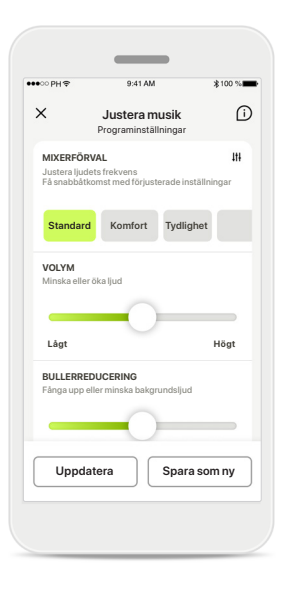

**Personliga justeringar** När du har justerat ett befintligt program kan du välja att uppdatera det genom att trycka på **Uppdatera** eller spara det som ett nytt program genom att trycka på **Spara som ny**.

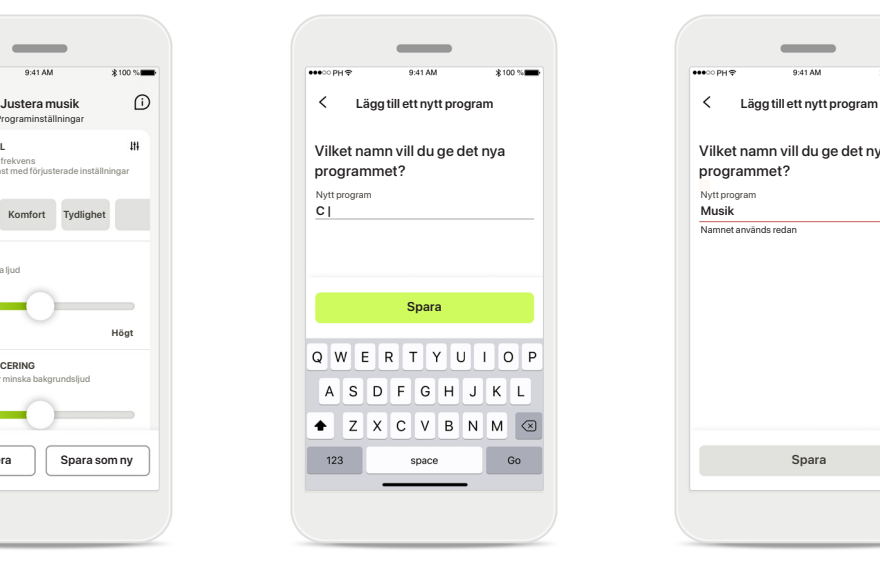

**Ge dina personliga justeringar ett namn** Spara personliga justeringar som ett nytt program och ge det ett valfritt namn.

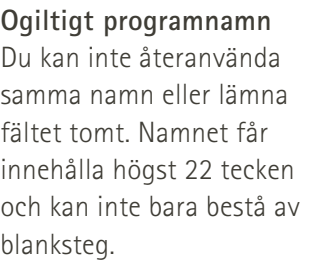

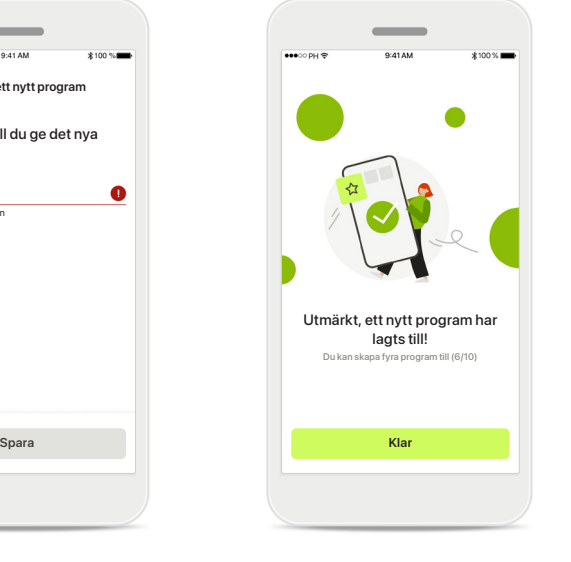

**Programmet har sparats**

När det nya programmet har sparats läggs det till i din programlista och du informeras om hur många platser som finns kvar i listan. Tryck på **Klar** för att återgå till hemskärmen på fjärrkontrollen.

# **Avancerade fjärrkontrollinställningar – Felsökning**

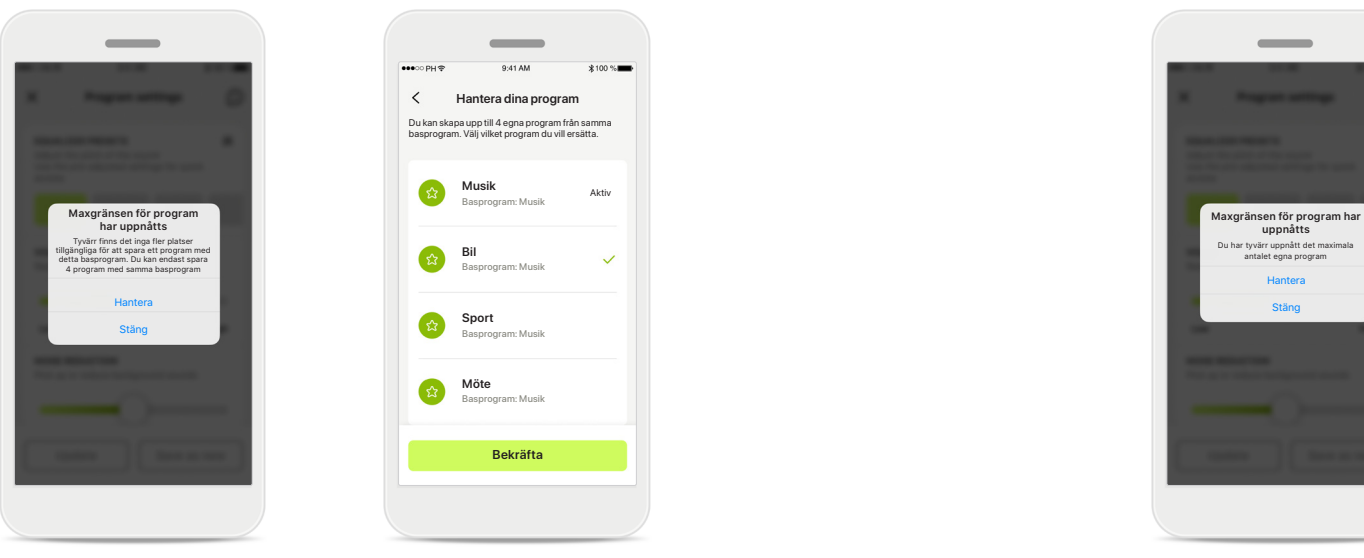

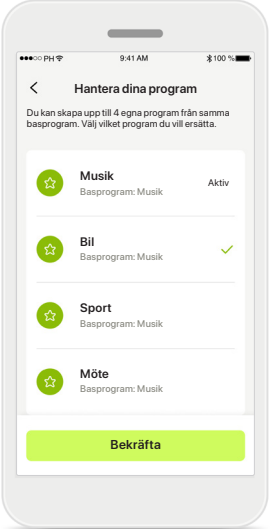

#### **Maxgränsen för program har uppnåtts – maximalt antal av samma basprogram**

Du kan basera högst fyra program på samma basprogram. Om du uppnått gränsen går det att ersätta ett befintligt program med ett nytt genom att trycka på **Hantera**.

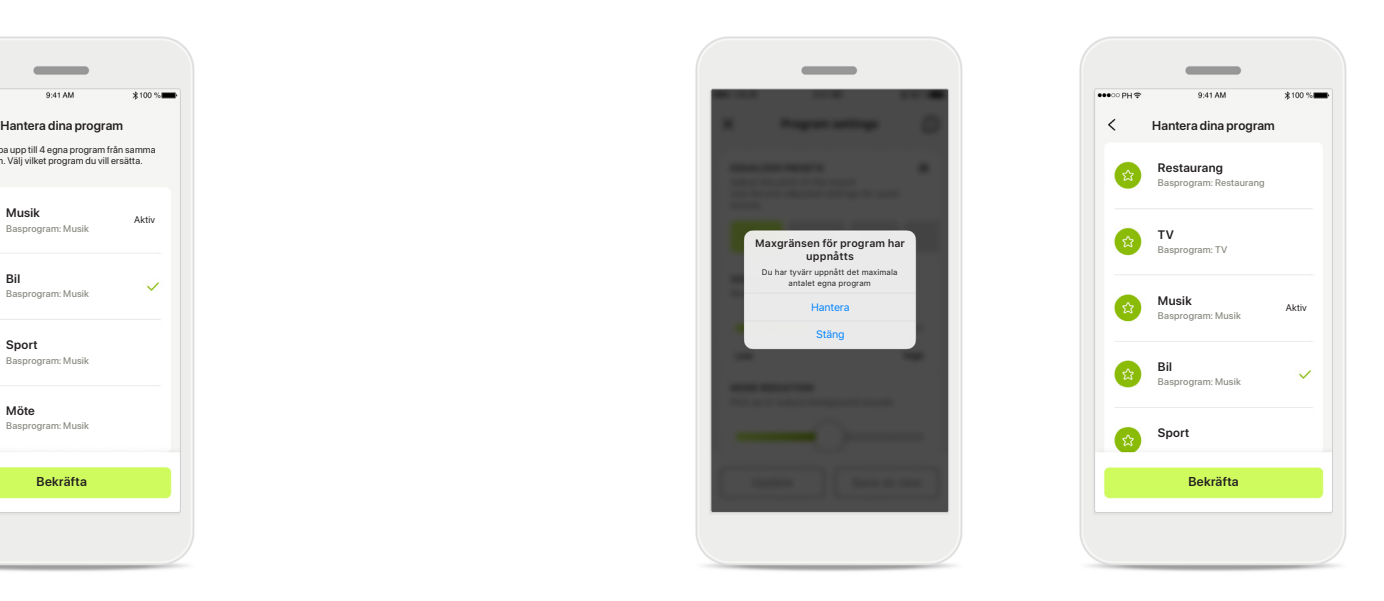

#### **Maxgränsen för program har uppnåtts – maximalt antal program**

Det går att spara max. 10 personliga program i programlistan.

Om du uppnått gränsen går det att ersätta ett befintligt program med ett nytt genom att trycka på **Hantera**.

# **Registrering av hälsodata i hälsoavsnittet: Konfigurera**

**Vissa funktioner i sektionen Hälsa som beskrivs här är endast tillgängliga med vissa specifika hörapparater. Mer information finns i https://www.phonak.se**

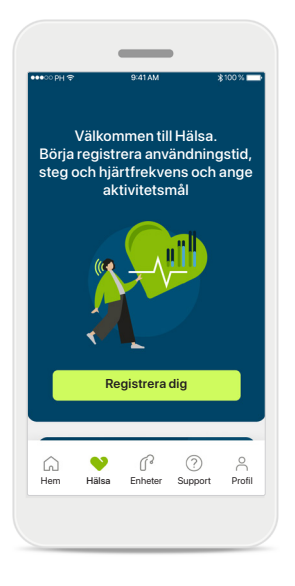

**Registrera dig** Du måste registrera dig med ditt myPhonakkonto för att få åtkomst till hälsofunktionerna.

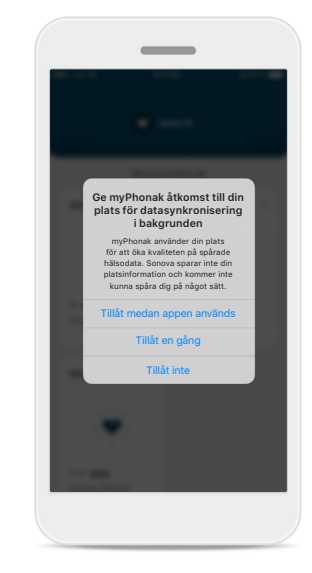

**Aktivera platstjänster**  Aktivera platstjänster i din iPhone och förbättra registreringskvaliteten för dina hälsodata genom att tillåta frekvent datasynkronisering. Om du nekar åtkomst kommer du inte kunna registrera dina hälsodata.

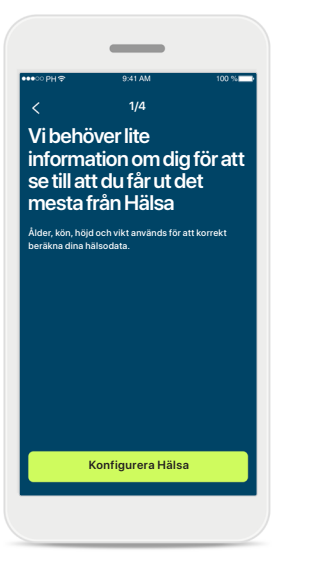

**Skapa din hälsoprofil** Ange ålder, kön, höjd och vikt för att öka noggrannheten för dina hälsodata. Sonova har inte tillgång till dina hälsoprofildata och dina hälsodata.

#### **Öppna Hälsa**

Vilopuls 56 slag per minut

- Slag per minut

. **es** 

När konfigurationen är klar kan du öppna hälsopanelen (hemskärmen för Hälsa).

125 passiva kcal

220 aktiva kcal

P.

**HÄLSA**

 $\sim$ 

Synkroniserades 07:30 04/12/21

**STEG PER DAG**

 $\left( \cdot \right)$ 

**ANVÄNDNINGSTID**

**P** 

8 tim/dag

 $10$ tim

**HJÄRTFREKVENS KALORI-FÖRBRÄNNING**

30min 12 600 steg 10 000 ste dag

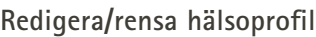

Du kan alltid redigera eller rensa dina hälsoprofildata i profilavsnittet. Gå till personliga uppgifter, bläddra ner till hälsoprofilen och klicka på redigeraikonen (pennan) om du vill uppdatera eller rensa dina data.

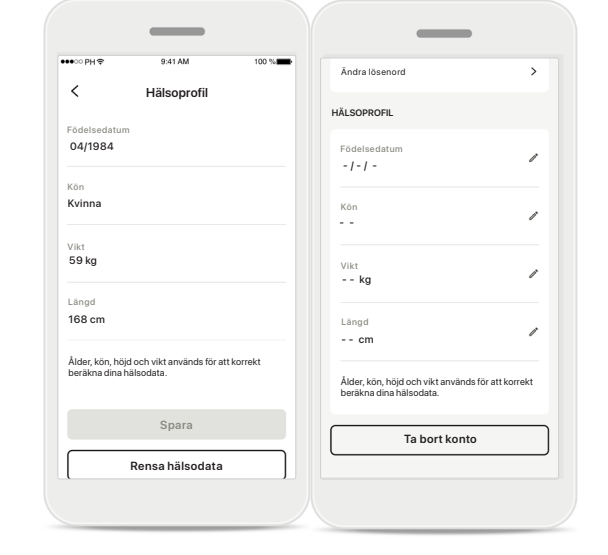

# **Rapportpanelen Hälsa**

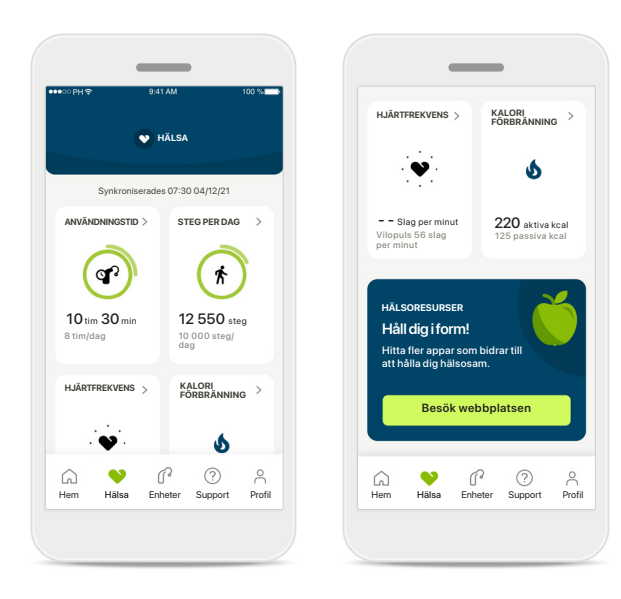

#### **Innehåll på hälsopanelen**

I hälsopanelen:

- får du åtkomst till hälsofunktionerna i hörapparaten och kan se värdena i realtid\*
- se framstegen om du redan är igång
- få hälsotips (rekommendationer för andra hälsoappar)

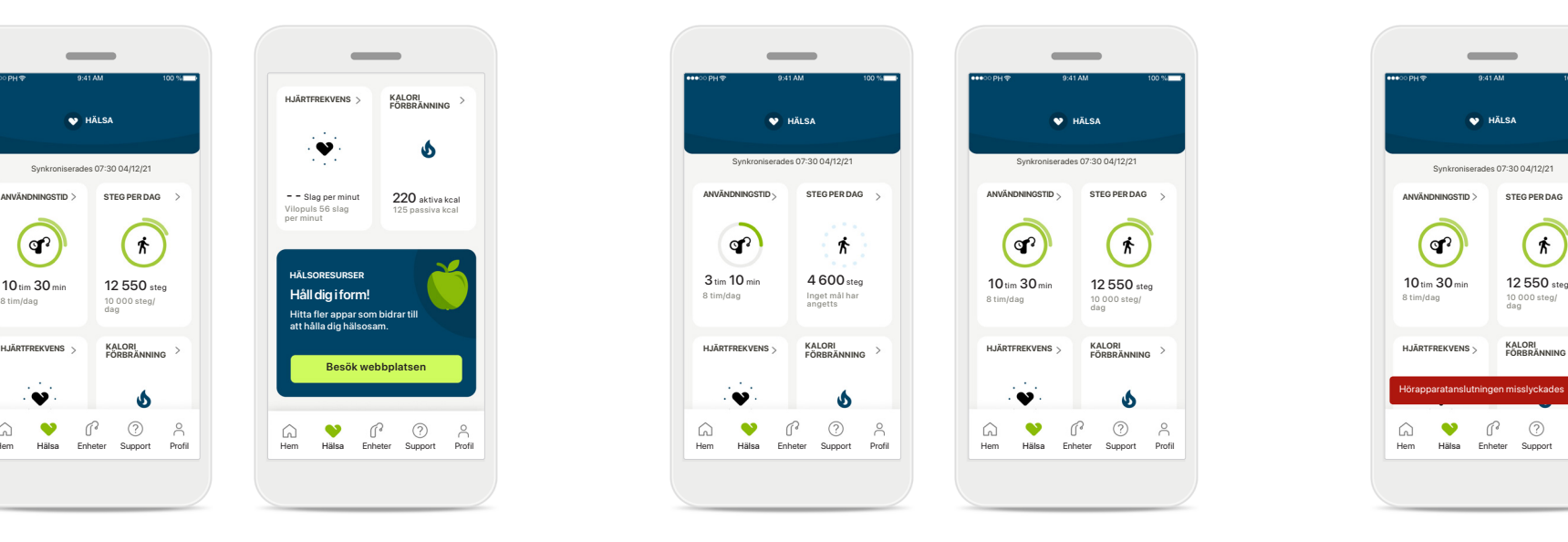

#### **Exempel på målframsteg**

Om du har satt upp mål kan du se framstegen i den gröna cirkeln runt varje funktionsikon. En andra cirkel visas runt ikonen om du har uppnått maxvärdet för ditt mål.

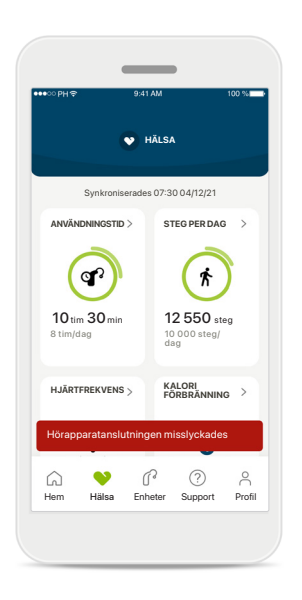

#### **Anslutning till dina hörapparater**

Kom ihåg att du måste vara ansluten till dina hörapparater för att kunna se värdena för hur dina hälsofunktioner ändras i realtid. Synkronisera appen regelbundet med hörapparaterna för att få den mest uppdaterade tidsinformationen. Om anslutningen förloras eller om det inte går att synkronisera dina data skickas ett meddelande med uppmaning om att gå till webbplatsen Frågor och svar för information om lämpliga åtgärder.

\* Vid användning av kompatibla Paradise Audéo R- och Audéo RT-hörapparater måste du uppdatera till den senaste versionen av den inbyggda programvaran för att se stegen i realtid via avsnitt Hälsa. Vid användning av Naida P-PRhörapparater får du information om användningstid i realtid och timvisa uppdateringar av stegdiagrammen.

Informationen i det här avsnittet är enbart i utbildnings- och informationssyfte. Informationen som visas i sektionen Hälsa är inte avsedd att ersätta, professionell medicinsk rådgivning. Om du har frågor om din hälsa eller funderar på att påbörja ett träningsprogram bör du alltid först rådgöra med en läkare eller annan vårdpersonal. Om du vill registrera din hjärtfrekvens måste öroninsatserna vara korrekt placerade i hörselgången. För bästa resultat ska du hålla dig stilla och vara tyst.

# **Vyer för utförlig hälsoinformation – användningstid, steg, aktivitetsnivåer\*, gång- och löpdistans\*\***

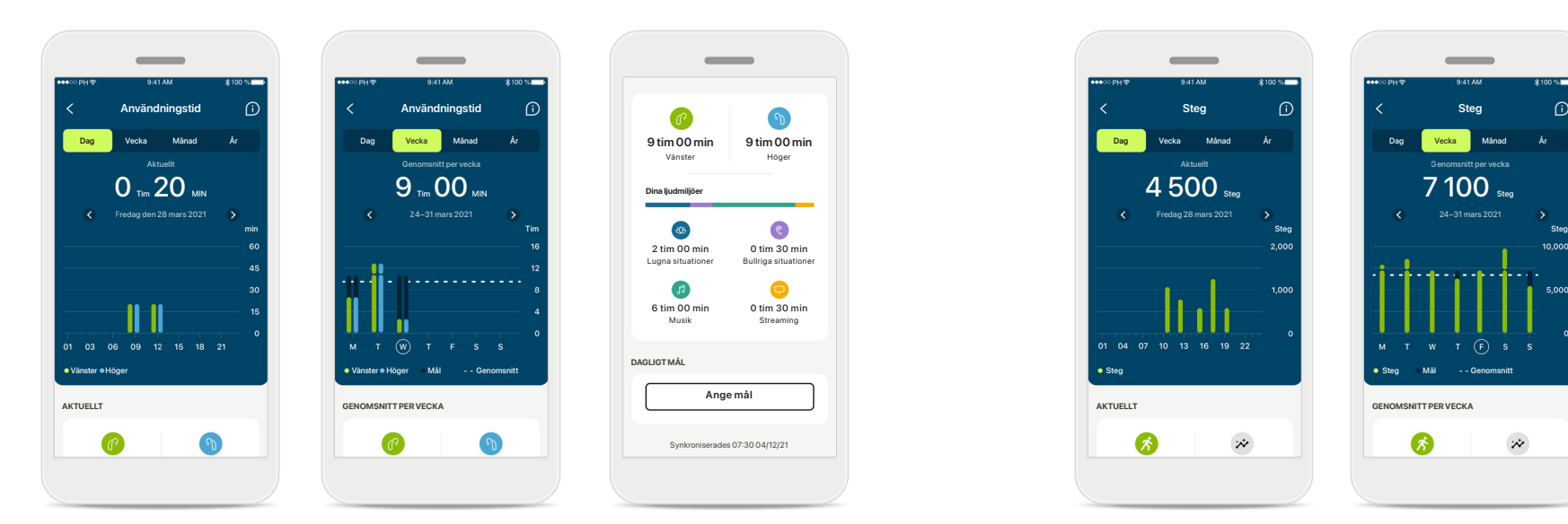

#### **Användningstid**

Klicka på användningstidskortet i panelen för att öppna användningstidsdiagrammet för dagen. Tryck på respektive flik för att gå till veckovis, månatlig eller årlig vy. Fliken ändras till grön.

Om du använder två hörapparater visas värden för både vänster och höger i diagrammen. Nedan ser du aktuella (dagsvy) eller genomsnittliga (ej dagsvyer) värden och en fördelning över användningstiden i olika ljudmiljöer.

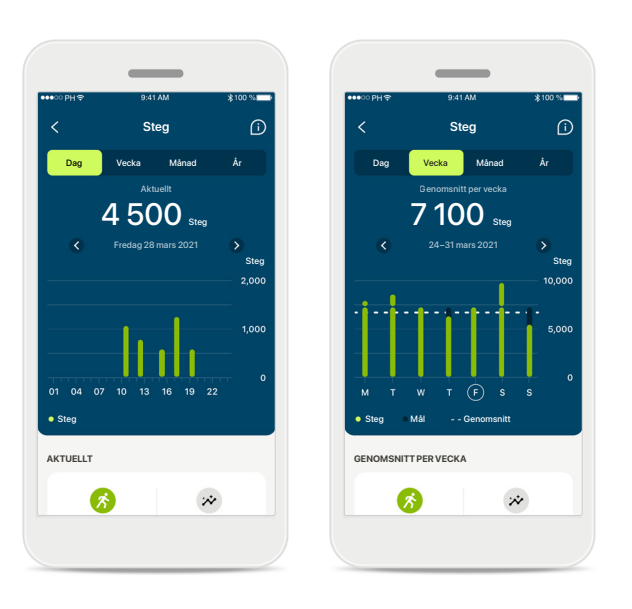

#### **Steg, aktivitetsnivåer och avstånd**

Klicka på stegkortet i panelen för att öppna stegdiagrammet för dagen. Tryck på respektive flik för att gå till veckovis, månatlig eller årlig vy. Fliken ändras till grön.

Nedan ser du aktuella (dagsvy) eller genomsnittliga (ej dagsvyer) värden och ungefärlig gång- och löpdistans\*\*.

Aktivitetsnivåerna omfattar perioder av ingen, låg (viss rörelse identifierad), medelhög (gång identifierad) eller hög (löpning identifierad) aktivitet.

\*För alla uppladdningsbara Audéo Paradise-hörapparater, Phonak Audéo Fit-hörapparater och uppladdningsbara Phonak Lumity-hörapparater

\*\*För Phonak Audéo Fit och alla uppladdningsbara Phonak Lumity-hörapparater

# **Hälsa detaljerade funktionsvyer – Hjärtfrekvens\* och Kalorier\*\***

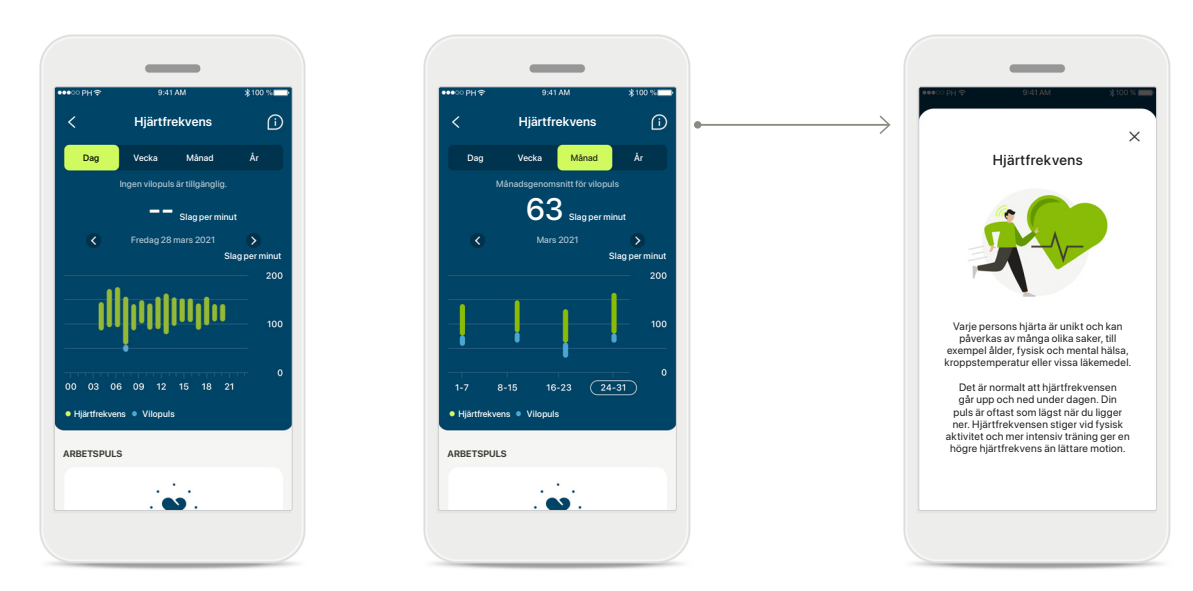

#### **Registrera hjärtfrekvens**

Hjärtfrekvensen visas i realtid i alla vyer. Den dagliga vyn visar vilopulsen och hjärtfrekvensområden för varje timme. Den veckovisa vyn visar genomsnittlig vilopuls per dag, aktuell hjärtfrekvens och hjärtfrekvensområden per dag.

På de veckovisa, månatliga och årliga vyerna visas:

- Dagsvy timupplösning (periodiska hjärtfrekvensintervall och i realtid per timme, en lägsta vilopuls per dag)
- Veckovisa/månatliga/årliga vyer daglig/veckovis/månatlig upplösning av HR- och RHR-intervall

\*Endast för Phonak Audéo Fit™-hörapparater \*\*Endast för Phonak Audéo Lumity Fit™-hörapparater

#### **Mer information**

Klicka på ikonen (i) längst upp till höger på skärmen för att få mer information och referenser om hjärtfrekvens och varför det är så viktigt att hålla koll på sin vilopuls.

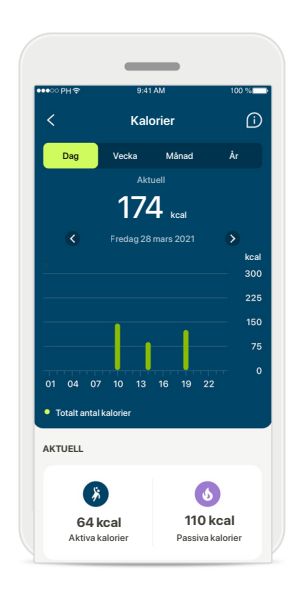

#### **Registrera kalorier**

Den dagliga vyn inkludear aktuell aktiv kaloriförbränning (förbrända genom fysisk aktivitet) och passiva kalorier (baserat på basal metabolism). Summan av bägge typerna av kalorier (totalt) visas i diagrammet. Veckovisa, månadsvisa och årliga vyer inkluderar genomsnittliga värden för aktiva, passiva och totala kalorier.

# **Hälsa – Övriga funktioner\***

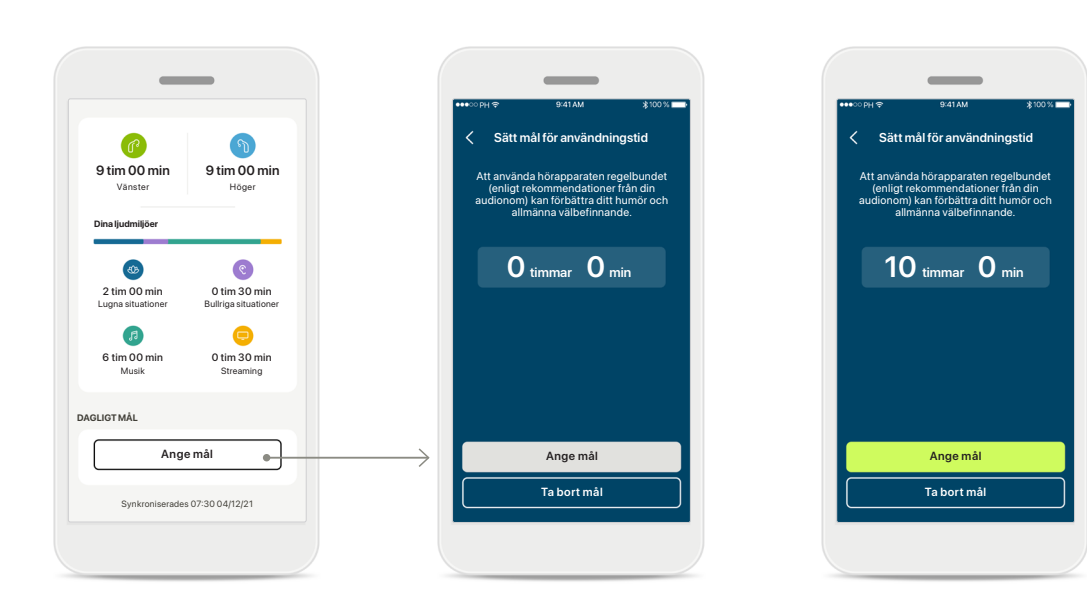

#### **Sätt, ändra och ta bort mål\***

Du väljer själv om du vill ange mål för steg och användningstid. Ange dem vid konfiguration av hälsoinställningarna, antingen i hälsopanelen eller i funktionernas utförliga vyer.

Klicka på knappen Ange mål eller Ändra mål för att följa flödet på skärmarna enligt ovanstående exempel. Ange ett giltigt antal för användningstid och steg, och tryck på Ange mål för att spara ändringarna. Tryck på Ta bort mål för att ta bort.

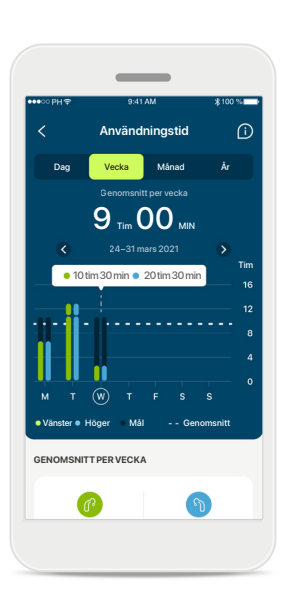

#### **Verktygstips**

Klicka på en punkt i diagramfälten för att visa de exakta värdena i en vit banderoll (verktygstips).

# **Hälsa – Övriga funktioner\***

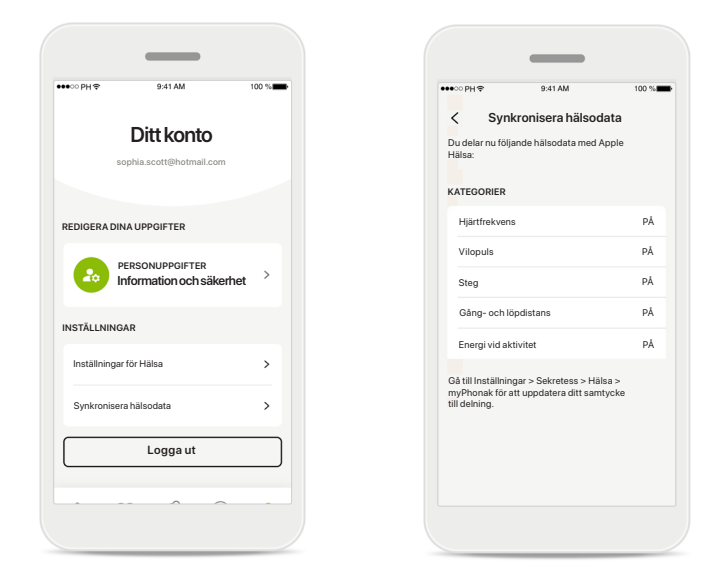

#### **Synkronisera dina Phonak hälsodata med Apple Hälsa**

I Profil i avsnittet Inställningar öppnar du Synkronisera hälsodata. Följ anvisningarna och aktivera de myPhonak hälsodata du vill synkronisera med Apple Hälsa. När synkroniseringen är klar kan du se vilka data du delar med Apple Hälsa genom att öppna Synkronisera hälsodata igen

# **Enheter**

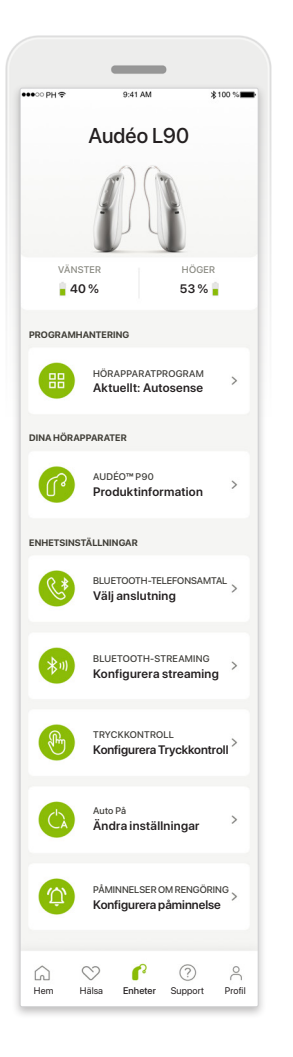

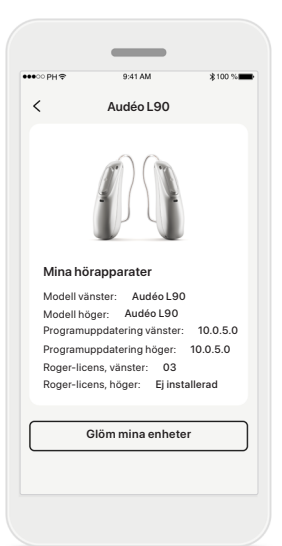

#### **Glöm enheter**

Gå till Dina hörapparater för att ta bort din(a) enhet(er). När du klickar på knappen Glöm min(a) enhet(er) visas ett popup-meddelande för att bekräfta borttagningen. Om du gör detta kommer du att behöva parkoppla dina hörapparater på nytt för att använda appen.

#### **Hemskärm för Enheter**

I sektionen Enheter kan du komma åt allt som rör dina hörapparater, t.ex. programhantering och enhetsinställningar. Du kan också se batteristatus för uppladdningsbara modeller.

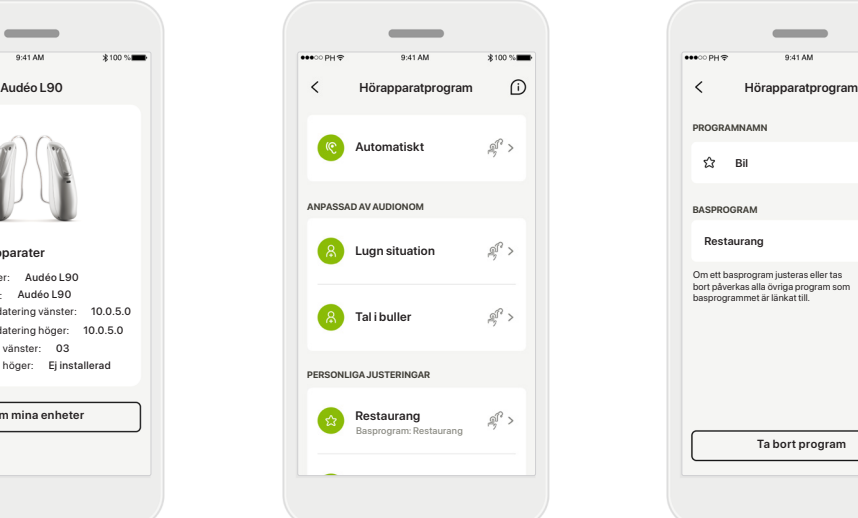

#### **Programhantering**

Om du trycker på Hörapparatprogram kommer alla tillgängliga program att visas. Tryck på ett program om du vill redigera dess namn eller ta bort det. Det finns tre olika typer av program: automatiska, program skapade av din audionom och dina egna program. Om en ikon visas bredvid programnamnet får du åtkomst till programmet via tryckknapparna på dina hörapparater.

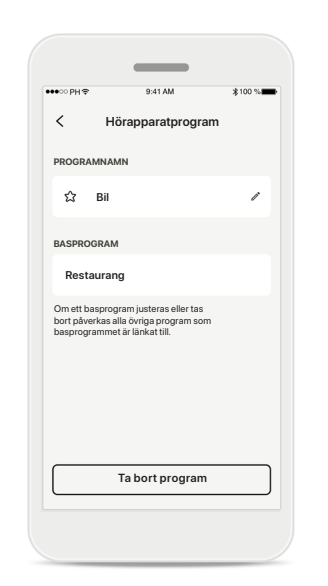

#### **Hörapparatprogram**

Du kan redigera programmets namn och ta bort programmet. Du kommer också att kunna se vilket basprogram som programmet är länkat till. Tryck på **Ta bort program** för att ta bort programmet. Ett popup-meddelande visas där du behöver bekräfta borttagningen.

#### - $\overline{\epsilon}$ **Hantera anslutning** Välj att [Förbli uppkopplad] till dina hörapparater så att du inte behöver återansluta varje gång du öppnar appen. **Förbli uppkoppla** Läs mer om hur den här funktionen påverkar batteritiden. Läs mer (Frågor och svar) **ANPASSNING** Vid ett fysiskt besök för anpassning hos din<br>audionom måste du tillfälligt koppla bort dina audionom måste du tillfälligt koppla bort dina hörapparater från appen. Tryck på knappen [Koppla från]. **Koppla från**

**Aktivera anslutningshantering** Om du vill kan du aktivera **Förbli uppkopplad** så att du inte behöver återansluta till hörapparaten varje gång du öppnar appen.

# **Support och Remote Support-session**

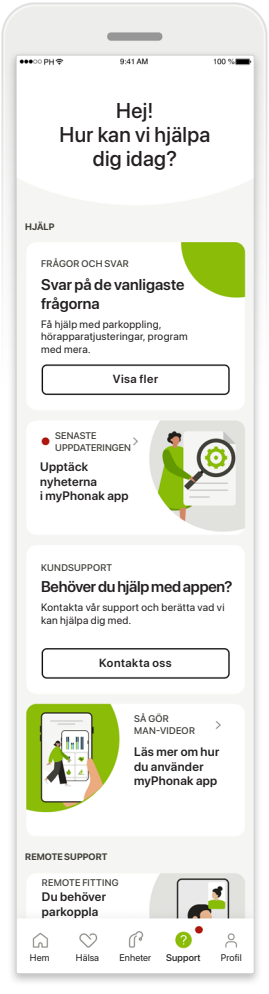

#### **Supportavsnitt**

Via supportskärmen har du åtkomst till Frågor och svar\*, bruksanvisning, webbplats för instruktionsvideor, juridiska inställningar och kan dela återkoppling. Du kan också nå Remote Support genom att trycka på Starta en session.

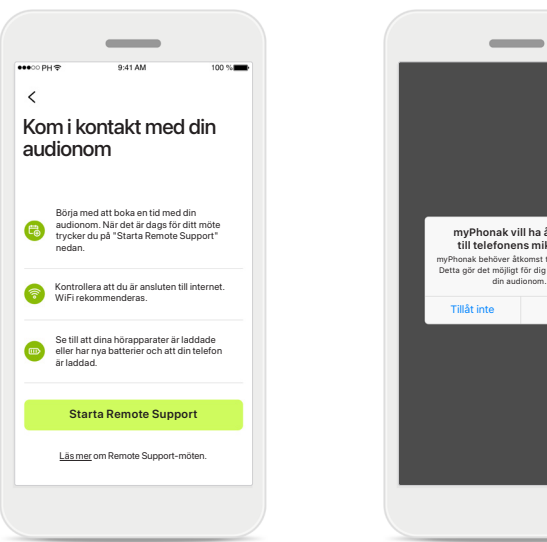

#### **Remote Support**

Tryck på **Starta en session** på Supportskärmen för att ha en Remote supportsession med din audionom. Remote Support-sessionen måste planeras i förväg med din audionom.

Tryck på **Starta Remote Support** för att fortsätta.

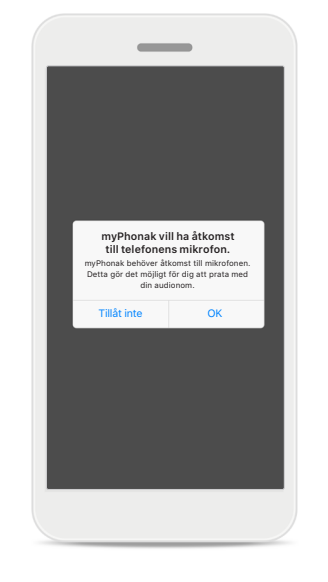

#### **Åtkomst till mikrofon och kamera**

Tryck på OK för att ge myPhonak app åtkomst till mikrofon och kamera.

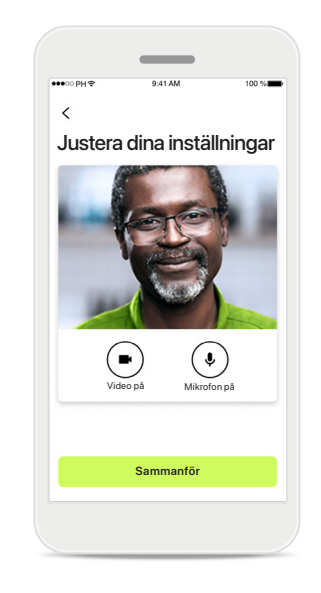

#### **Mikrofon/kamera**

Innan Remote Supportsessionen kan du inaktivera mikrofonen och/eller kameran innan du ansluter till din audionom

\*Länk till Frågor och svar: https://product-support.phonak.com/

# **Starta en Remote Support-session**

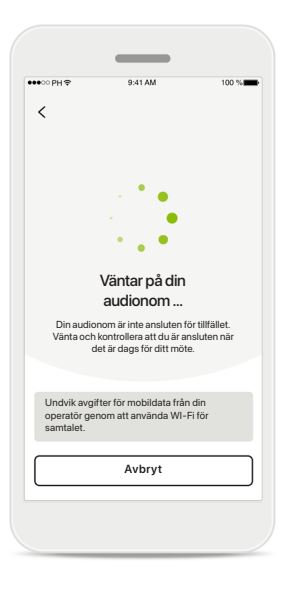

**Ta emot videosamtal** Appen ansluter dig till din audionom. Vänta tills audionomen ansluter till samtalet.

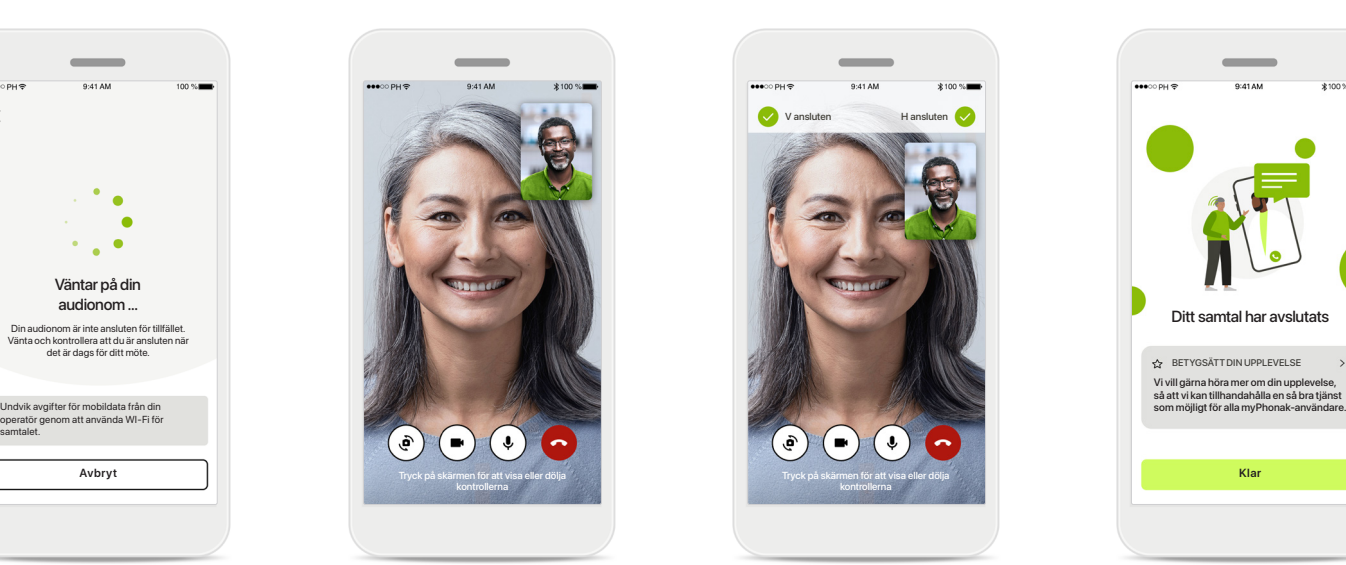

#### **Pågående samtal**

Efter några sekunder startar video och du kommer att kunna se och höra din audionom. Genom att använda kontrollerna kan du aktivera/inaktivera tyst läge, inaktivera video, växla kamera och avsluta samtalet.

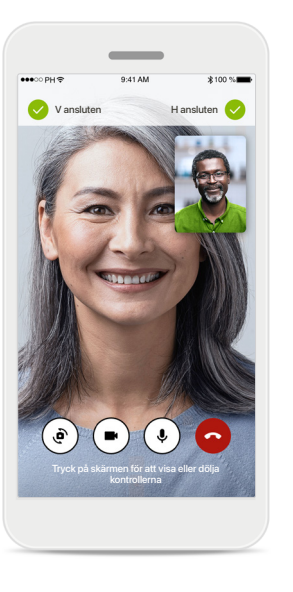

#### **Anslutna hörapparater**

Om din audionom behöver ansluta till dina hörapparater kan detta ske på distans med hjälp av din smartphone. Din audionom kommer att meddela när han eller hon ansluter till dina hörapparater.

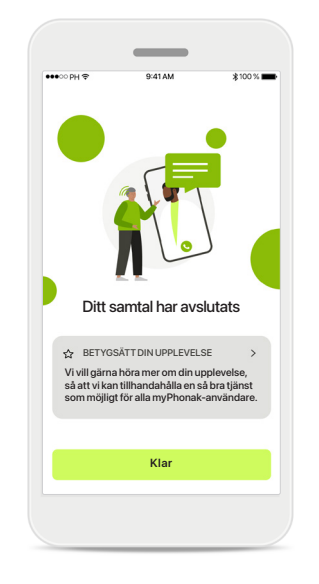

#### **Samtalets slut**

När samtalet har avslutats kommer du att kunna betygsätta din upplevelse. Tryck på länken för att skicka din återkoppling, Tryck på **Klar** för att gå tillbaka till landningssidan.

# **Felsökning under Remote Support-session**

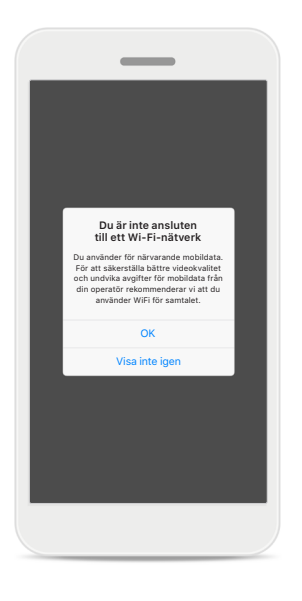

#### **WiFi-anslutning**

Remote Support-session sker via internet. För bättre kvalitet rekommenderar vi att du använder Wi-Fi.

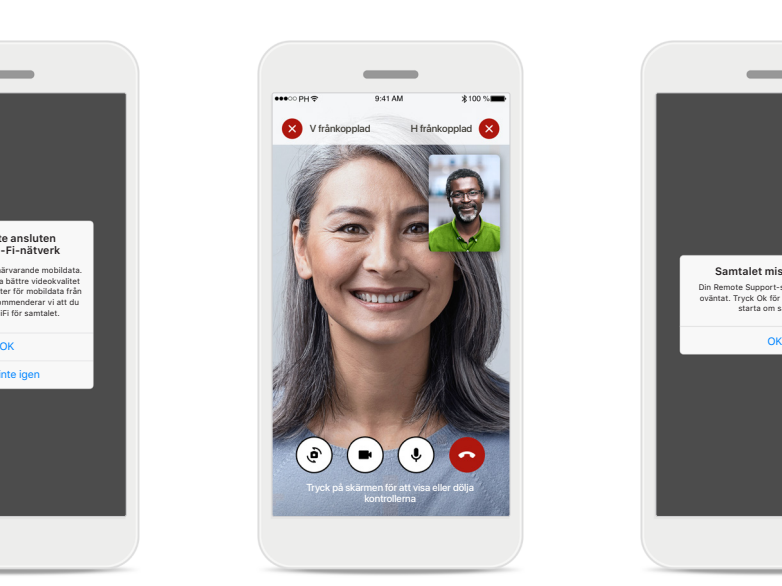

#### **Hörapparater anslutningen tappades**  Du kommer att kunna se anslutningen till dina hörapparater längst upp på

skärmen. Om hörapparaterna frånkopplas blir symbolen röd. Din audionom kommer då att be dig återansluta till dina hörapparater.

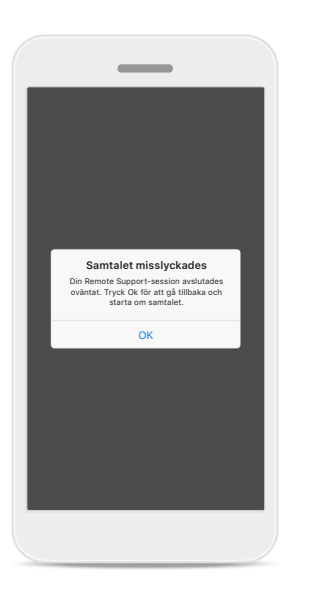

**Samtalet misslyckades** Om samtalet misslyckas, tryck på **OK** för att gå tillbaka till hemskärmen och starta om samtalet.

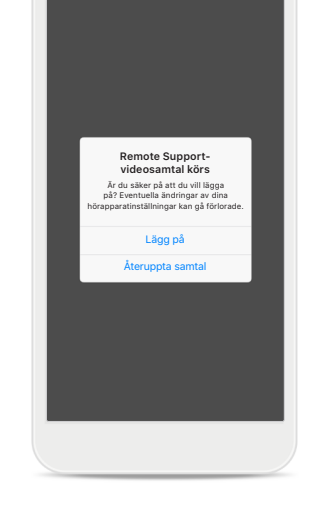

#### **Avsluta samtalet medan det pågår** Om du avslutar ett pågående

samtal visas följande popup-meddelande.

**Läs relevant säkerhetsinformation på följande sidor innan du använder appen.**

#### **Avsedd användning:**

Appen är en fristående programvara som avsedda hörapparatanvändare kan använda för att välja, konfigurera och spara hörapparatinställningar, inom det begränsade område som tillåts av anpassningsprogramvaran. Appen gör det också möjligt för avsedda hörapparatanvändare att komma i kontakt med och kommunicera med audionom för fjärrjustering av hörapparater.

#### **Avsedd patientgrupp:**

Den här enheten är avsedd för patienter med ensidig och bilateral, lätt till mycket grav hörselnedsättning som är 17 år och äldre. Programvarufunktionen för tinnitus är avsedd för patienter med kronisk tinnitus från 18 års ålder.

#### **Avsedd användare:**

Person med hörselnedsättning som använder en kompatibel hörapparat.

#### **Indikationer:**

Observera att indikationer inte härrör från appen, utan från de kompatibla hörapparaterna. De allmänna kliniska indikationerna för användningen av hörapparater och tinnitusfunktionen är:

- Förekomst av hörselnedsättning
	- > Ensidig eller bilateral
	- > Konduktiv, sensorineural eller kombinerad
	- > Lätt till mycket grav
- Förekomst av kronisk tinnitus (endast tillämpligt för apparater som tillhandahåller tinnitusfunktionen)

#### **Kontraindikationer:**

Observera att kontraindikationer inte härrör från appen, utan från de kompatibla hörapparaterna. De allmänna kliniska kontraindikationerna för användningen av hörapparater och tinnitusfunktionen är:

- Hörselnedsättningen ligger inte inom hörapparatens anpassningsområde (d.v.s. förstärkning, frekvenssvar)
- Akut tinnitus
- Deformering av örat (d.v.s. stängd hörselgång, avsaknad av ytteröra)
- Neural hörselnedsättning (retrocochleära patologier som exempelvis avsaknad av hörselnerv/ickefungerande hörselnerv)

De primära kriterierna för att remittera en patient för ett medicinskt utlåtande eller annat specialistutlåtande och/ eller behandling är följande:

- Synlig medfödd eller förvärvad deformering av örat;
- Historik av aktiv dränering från örat under de senaste 90 dagarna;
- Historik av plötslig eller snabbt tilltagande hörselnedsättning i ett eller båda öronen under de senaste 90 dagarna;
- Akut eller kronisk yrsel;
- Audiometriskt luft-bengap lika med eller större än 15 dB vid 500 Hz, 1 000 Hz och 2 000 Hz;
- Synliga tecken på betydande ansamling av öronvax eller en främmande kropp i hörselgången;
- Smärta eller obehag i örat;
- Onormalt utseende på trumhinnan och hörselgången, exempelvis:
	- > Inflammation i den yttre hörselgången,
	- > Perforerad trumhinna;
	- > Andra avvikelser som audionomen anser är av medicinskt intresse

Audionomen kan besluta att remiss inte är lämplig eller i patientens bästa när följande gäller:

- När det finns tillräckliga bevis för att tillståndet har utretts fullständigt av en medicinsk specialist och eventuell behandling har tillhandahållits;
- Tillståndet har inte förvärrats eller förändrats nämnvärt sedan den tidigare utredningen och/eller behandlingen
- Om patienten har informerat om ett medvetet beslut att inte anta råd om att begära ett läkarutlåtande är det tillåtet att fortsätta med att rekommendera lämpliga hörapparatsystem, med förbehåll för följande överväganden:
	- > Rekommendationen kommer inte att ha några negativa effekter på patientens hälsa eller allmänna välbefinnande;
	- > Journalerna bekräftar att alla nödvändiga överväganden om patientens bästa har gjorts

Om det krävs enligt lag har patienten undertecknat en ansvarsfriskrivning för att bekräfta att remissråden inte har antagit och att det är ett medvetet beslut.

**Läs relevant säkerhetsinformation på följande sidor innan du använder appen.**

#### **Kliniska fördelar:**

Appen gynnar avsedda användare genom att ge dem möjlighet att justera och spara hörapparatinställningar utifrån individuella behov, inom det område som anpassningen tillåter.

Appen tillhandahåller ett praktiskt sätt för avsedda användare att komma i kontakt med och kommunicera med audionom för fjärrjusteringar av hörapparater.

#### **Biverkningar:**

Observera att biverkningar inte härrör från appen, utan från de kompatibla hörapparaterna.

Fysiologiska biverkningar av hörapparater, exempelvis tinnitus, yrsel, vaxuppbyggnad, för högt tryck, svettning eller fukt, blåsor, klåda och/eller utslag, tilltäppthet eller fullhet och konsekvenserna av dessa, såsom huvudvärk och/eller öronvärk, kan elimineras eller minskas med hjälp av din audionom.

Konventionella hörapparater har potential att utsätta patienter för högre nivåer av ljudexponering, vilket kan resultera i tröskelförskjutningar i frekvensområdet som påverkas av akustiskt trauma.

#### **Användningsbegränsningar:**

App-användningen är begränsad till kapaciteten hos den/de kompatibla hörapparaten/hörapparaterna.

Alla allvarliga incidenter som inbegriper appen ska rapporteras till audionomen och behörig tillsynsmyndighet. En allvarlig incident definieras som en incident som direkt eller indirekt har orsakat, kan ha orsakat eller kan komma att orsaka något av de följande:

- a. dödsfall hos patienten, användaren eller annan person
- b. tillfällig eller permanent försämring av patientens, användarens eller annan persons hälsotillstånd
- c. ett allvarligt hot mot allmänhetens hälsa

För att rapportera en oväntad incident eller händelse, kontakta tillverkaren eller en representant.

**Läs relevant säkerhetsinformation på följande sidor innan du använder appen.**

Bruksanvisningar för alla appversioner finns tillgängliga i elektronisk form på alla tillämpliga språk via webbsidan. Gör följande för att få åtkomst till bruksanvisningarna:

- Klicka på https://www.phonak.com/en-int/globallocations och välj önskat land
- Gå till "Support" (engelska) eller motsvarande på respektive språk.
- Gå till "User Guides" (engelska) eller motsvarande på respektive språk.
- Gå till "Apps" (engelska) eller motsvarande på respektive språk.
- Välj "myPhonak app"

Alternativt kan du nå aktuell version av bruksanvisningen för myPhonak direkt från appen genom att navigera till avsnittet Support och sedan trycka på kortet som heter "Bruksanvisning". Bruksanvisningen öppnas i ett externt fönster.

#### **Säkerhetsmeddelande**

Patientuppgifter är privata och viktiga att skydda:

- Se till att din smartphone är uppdaterad med det senaste operativsystemet och dess säkerhetsuppdateringar. Aktivera automatisk uppdatering
- Se till att din installerade app-version är uppdaterad.
- Använd bara äkta Sonova-appar från officiella appbutiker tillsammans med hörapparaten.
- Installera endast välrenommerade appar från godkända butiker
- Se till att du använder starka lösenord och håll inloggningsuppgifterna hemliga
- Lås telefonen med PIN-kod och/eller biometrik (t.ex. fingeravtryck, ansikte) och ställ in telefonen så att den låses automatiskt efter några minuters inaktivitet.
- Se till att de installerade apparna endast har behörigheter som de behöver
- Undvik att skapa en Bluetooth-parkoppling med dina hörapparater på offentlig plats. Detta beror på risken för oönskade störningar från tredje part. Vi rekommenderar att Bluetooth-parkopplingen utförs i hemmet.
- ANVÄND INTE en jailbreakad eller rotad telefon Se till att hålla uppgifterna säkra i alla lägen. Tänk på att denna lista inte är uttömmande.
- När du överför data via osäkra kanaler, skicka antingen anonyma data eller kryptera dem.
- Skydda säkerhetskopior av din smartphones data inte bara från dataförlust utan också från stöld.
- Ta bort all data från en smartphone som inte längre används av dig eller som ska kasseras.

#### **Programvaruunderhåll:**

Vi övervakar kontinuerligt återkopplingar från marknaden. Om du stöter på några problem med den senaste app-versionen, kontakta representanten för din lokala tillverkare och/eller lämna återkoppling i App Store eller Google Play Store.

**Läs relevant säkerhetsinformation på följande sidor innan du använder appen.**

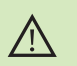

Att ändra inställningar, t.ex. sänka volymen eller öka bullerreduceringen, kan leda till faror som exempelvis att inkommande trafik inte längre hörs.

Du kan beställa en kostnadsfri papperskopia av bruksanvisningen till  $(i)$ hörapparaten från din lokala Sonova-representant. Kopian kommer att skickas inom 7 dagar.

Om hörapparaterna inte svarar på kommandon från enheten på grund  $\bigcirc$ av fältstörningar måste du flytta dig bort från störningsfältet.

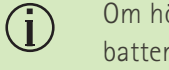

Om hörapparaterna inte svarar, kontrollera att de är på och att batteriet är laddat.

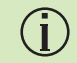

Aktivera Bluetooth. Bluetooth måste aktiveras för att ansluta dina hörapparater.

# **Information om överensstämmelse Symbolförklaring**

### **Europa: Överensstämmelsedeklaration**

Härmed intygar Sonova AG att denna produkt uppfyller kraven i EU-förordning 2017/745 om medicintekniska produkter.

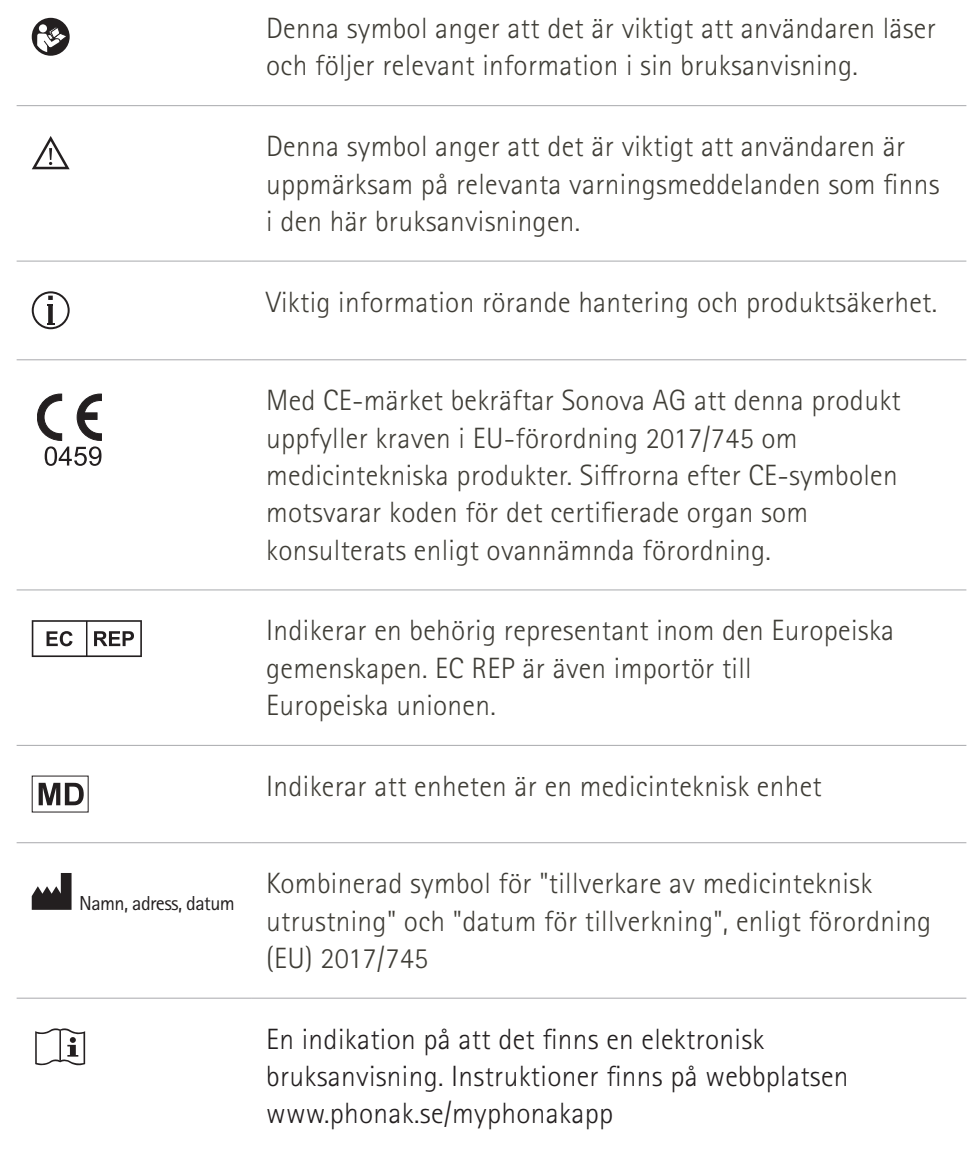

#### **AAA**

Sonova AG · Laubisrütistrasse 28 CH-8712 Stäfa · Schweiz

#### EC REP

Sonova Deutschland GmbH Max-Eyth-Str. 20 70736 Fellbach-Oeffingen · Tyskland

**V5.00/2023-06/NLG © 2022-2023 Sonova AG All rights reserved** 

**Bruksanvisningen gäller för myPhonak 6.5.0 och senare underversioner av myPhonak 6 app. Kontakta din lokala representant eller besök webbplatsen om du behöver bruksanvisningen till en tidigare version av appen.**

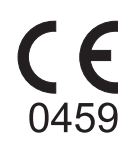